# Viewing Location Details

In This Article:

- [Location](http://knowledge25.knowledgeowl.com/#location-tabs) Tabs
	- [Details](http://knowledge25.knowledgeowl.com/#details)
	- [List](http://knowledge25.knowledgeowl.com/#list)
	- [Availability](http://knowledge25.knowledgeowl.com/#availability-daily-) (Daily)
	- [Availability](http://knowledge25.knowledgeowl.com/#availability-weekly-) (Weekly)
	- [Calendar](http://knowledge25.knowledgeowl.com/#calendar)
	- [Audit](http://knowledge25.knowledgeowl.com/#audit-trail) Trail
- More Actions Menu [Options](http://knowledge25.knowledgeowl.com/#more-actions-menu-options)
	- Copy [Location](http://knowledge25.knowledgeowl.com/#copy-location)
	- Print [Report](http://knowledge25.knowledgeowl.com/#print-report)
	- Delete [Location](http://knowledge25.knowledgeowl.com/#delete-location)
	- [Create](http://knowledge25.knowledgeowl.com/#create-event) Event
	- [Subscribe](http://knowledge25.knowledgeowl.com/#subscribe)

#### Security Note

What you can see and do in this application depends on the security [permissions](https://knowledge25.knowledgeowl.com/help/permissions-in-series25-group-administration) associated with your 25Live user account.

- Object [Security](http://knowledge25.knowledgeowl.com/help/object-security-and-assignment-policy) permissions to the location you want to view
- Advanced Options: 10.0 Edit Locations
- Advanced Options: 10.1 Delete Locations
- Advanced Options: 11.0 Create and Copy Locations

If you can't access something you think you should be able to, contact your 25Live Administrator.

Each location in 25Live has a details page with its layouts, images, headcount capacities, calendars, associated reports, audit trail, and more.

The top section shows the location short name and formal name.

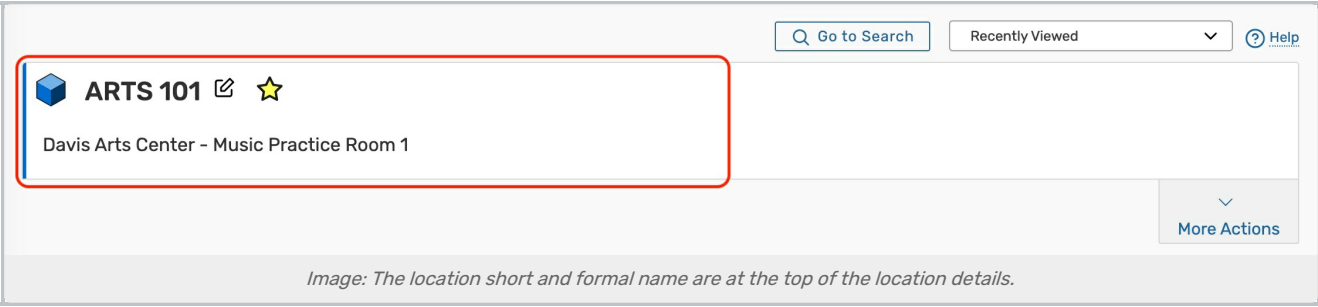

Use the star icon  $(\hat{\chi})$  next to the location name to add it to your favorites.

### Location Tabs

Below are descriptions of each of the location details tabs and their uses. Please note that what you are able to view on this page will depend on your security settings and configurations. If there are settings you think you should be able to see or edit, please contact your 25Live Administrator.

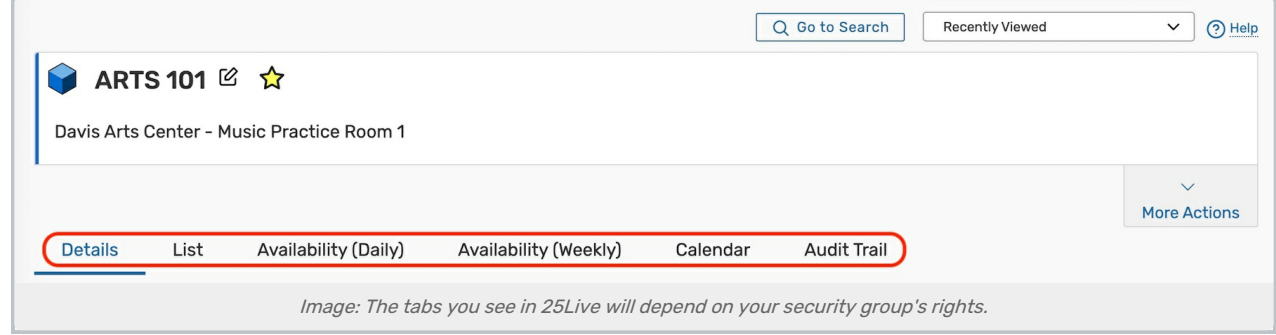

#### Details

The Details page shows all of a location's data including its layout options, features, notification policy, open hours, relationships with other location(s), and more.

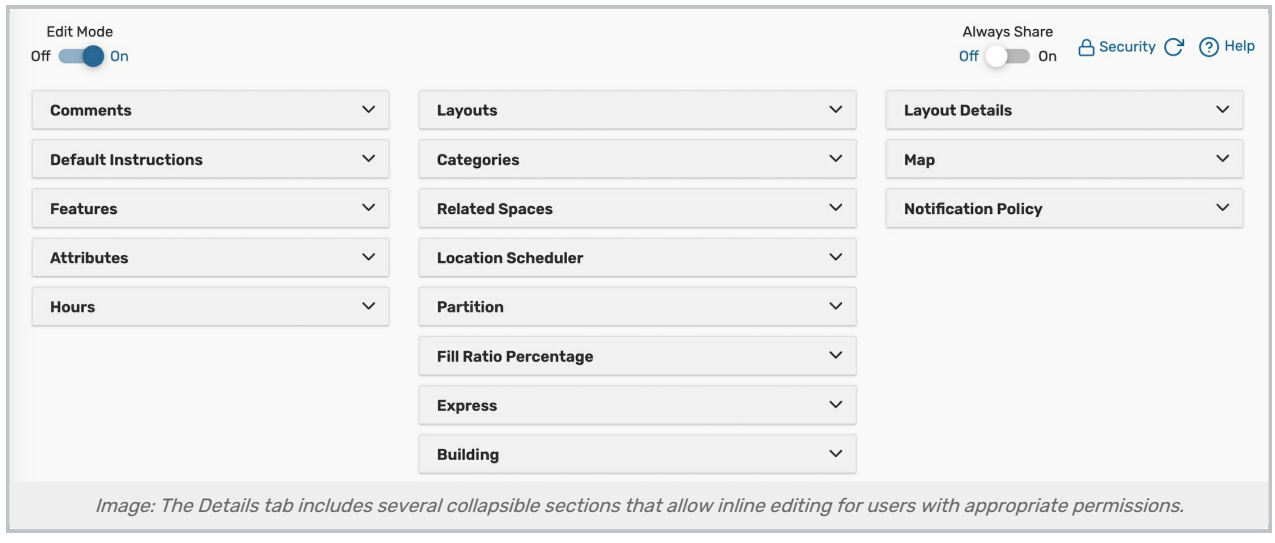

- Edit Mode Set the toggle to On to enable inline [editing](http://knowledge25.knowledgeowl.com/help/inline-editing-location-details).
- Always Share Allow unlimited reservations for this location during the same date/time

#### Copyright CollegeNET, Page 2

This content is intended only for licenced CollegeNET Series25 customers. Unauthorized use is prohibited.

- **[Security](http://knowledge25.knowledgeowl.com/help/configuring-object-security-for-events-folders-and-cabinets)** This link sends you to the Object Security configuration page for this location in Group Administration.
- Refresh You can refresh the summary using the refresh icon  $\mathbb{C}^1$  in the upper-right of the summary area.
- Help Press to be moved to the KnowledgeBase.

The location information is available in collapsible sections:

- Comments Administrative comments about the room
- **Default Instructions** Generally includes room policies or other room instructions
- **Features** Attributes representing room features, such as air conditioning, ADA accessibility, or built in AV equipment
- Attributes Custom location data fields, such as the HVAC zone, the building latitude and longitude, or a room contact
- Hours The hours and days of the week that the room is open/closed
- **Layouts** Shows all layouts defined for this location, each layout's maximum capacity, and the default layout
- **Categories** Custom descriptors assigned to a space for purposes of grouping, retrieving, and reporting
- Related Spaces Location inter-dependencies, such as which locations should always be assigned together, which locations are subdivisions of other locations, which locations are close to other locations, and so on.
- **Location Scheduler** Lists the default Location Scheduler for automatically routing newly requested eventsWith permissions, you can hover to view contact details
- Partition A location grouping, usually established by area of campus, buildings, floors of buildings, or space type (for example, large lecture halls)
- Fill Ratio Percentage The percentage of seats that should be filled by any event occupying a location
- **Express** The Event Type and Event Duration configurations required for setting up an Express Scheduling location
- **Building** The building where the location is housed
- **Location Satisfaction** Ratings pulled from [Eval25](http://knowledge25.knowledgeowl.com/help/integrating-eval25-into-25live-fba88e7) that indicate how students feel about the building on a scale of 1-5
- **Layout Details** Displays layout images, layout diagrams, and the default instructions for the selected layout
- Map Links to Google Maps using the longitude and latitude of the location, as defined in the Attributes
- Notification Policy Lists the policies that determine the approval type, the length of time that approval is required within, who should be notified when a space is requested or booked

For information on individual fields, see Location Data [Overview](http://knowledge25.knowledgeowl.com/help/location-data-overview).

#### List

This view populates a list of events that fall within a specific date range in the location you are viewing.

For more information, se[e](http://knowledge25.knowledgeowl.com/help/working-with-calendar-views-in-25live) [Working](http://knowledge25.knowledgeowl.com/help/working-with-list-views-in-25live) With List Views in 25Live .

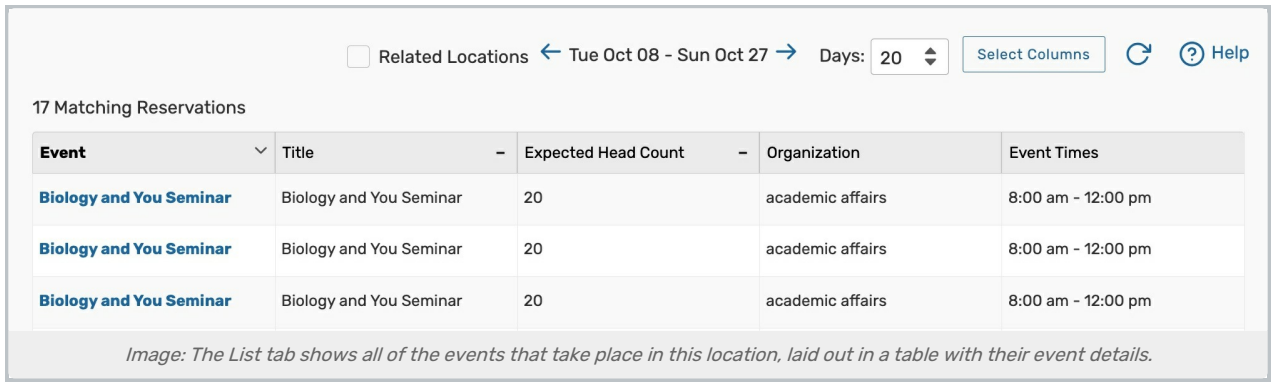

## Availability (Daily)

With a list of dates in the left-hand column and hours in the top bar, this view shows all events that fall within a specific date range and have the location that you are viewing attached.

Include Requested  $\leftarrow$  Thu Oct 24  $\rightarrow$  Select Days View: Standard (default)  $\div$  Separated  $\Rightarrow$  Legend C <br>
O Help **9AM - 4PM**  $10$ Thu Oct 24 NC 321112 IOL 105 P1 26523 2024 HIL 214 12 271. Fri Oct 25 Sat Oct 26 Sun Oct 27 Mon Oct 28 HII 214 12 27 Tue Oct 29 Wed Oct 30 Thu Oct 31 Fri Nov 01 Sat Nov 02 Sun Nov 03 Mon Nov 04 HIL 214 06 27133 2024AMFA Image: The Availability (Daily) view shows <sup>a</sup> data and time grid of events that take place in this location.

For more information, se[e](http://knowledge25.knowledgeowl.com/help/working-with-calendar-views-in-25live) Working With [Availability](http://knowledge25.knowledgeowl.com/help/working-with-availability-views) Views in 25Live.

## Availability (Weekly)

This view shows a Sunday through Saturday (or customized) grid of events that take place in the location you're viewing. The top bar has days of the week and specific dates in the top bar and hours in the left-hand column. This view is interactive, allowing you to create events right from the grid.

For more information, se[e](http://knowledge25.knowledgeowl.com/help/working-with-calendar-views-in-25live) Working With [Availability](http://knowledge25.knowledgeowl.com/help/working-with-availability-views) Views in 25Live.

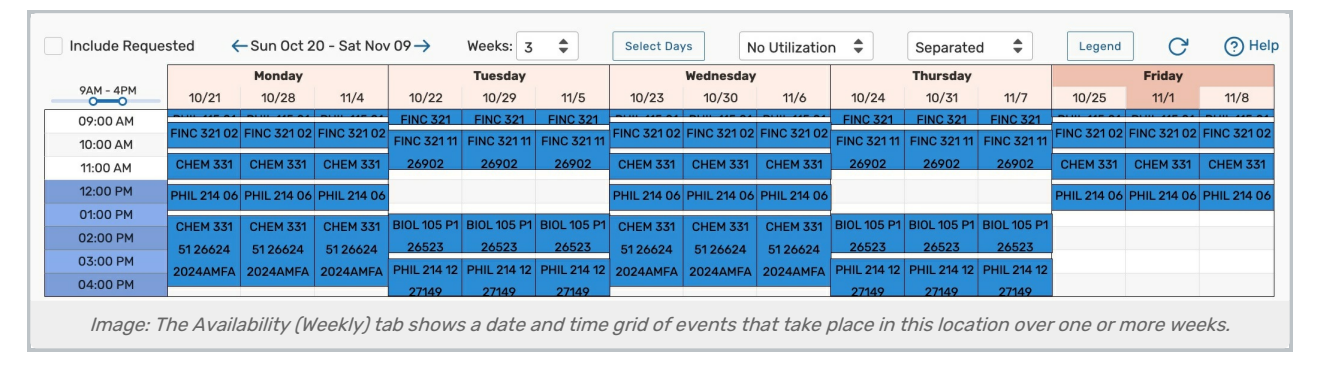

This content is intended only for licenced CollegeNET Series25 customers. Unauthorized use is prohibited.

#### Calendar

The Calendar tab displays a calendar of events that have reserved or requested the location you are viewing.

For more information, see [Working](http://knowledge25.knowledgeowl.com/help/working-with-calendar-views-in-25live) With Calendar Views in 25Live.

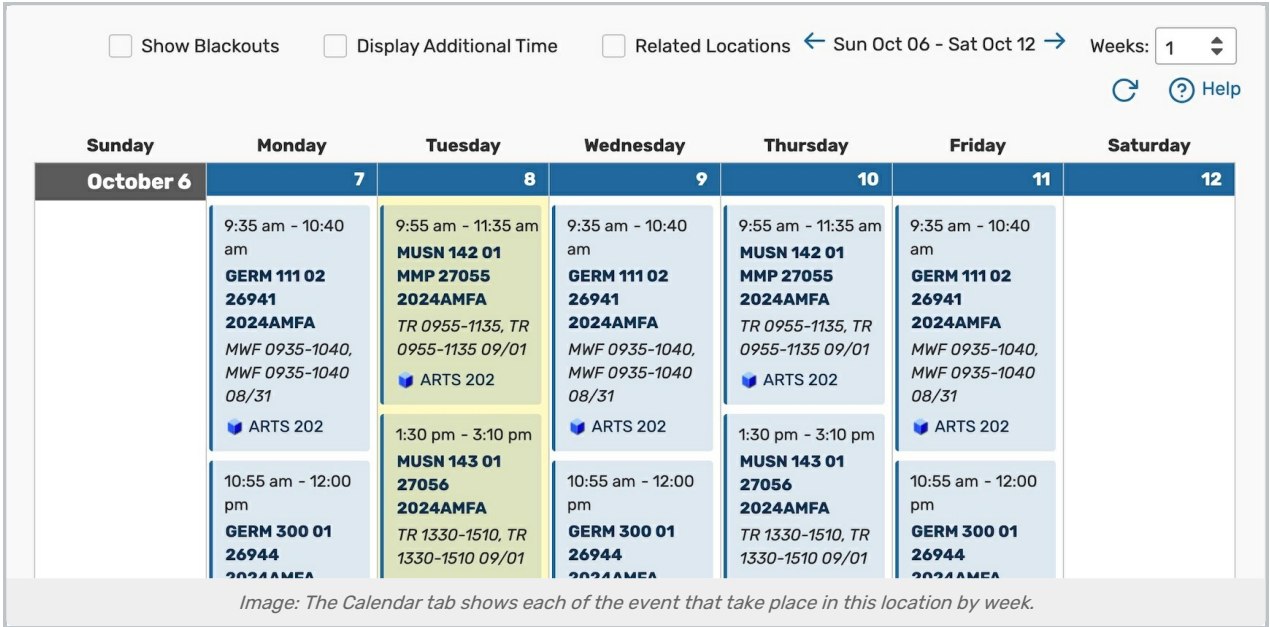

### Audit Trail

The Audit Trail tab displays a sortable table of changes to this location. Tap or click the Date, User, or Action column headings to sort by those columns.

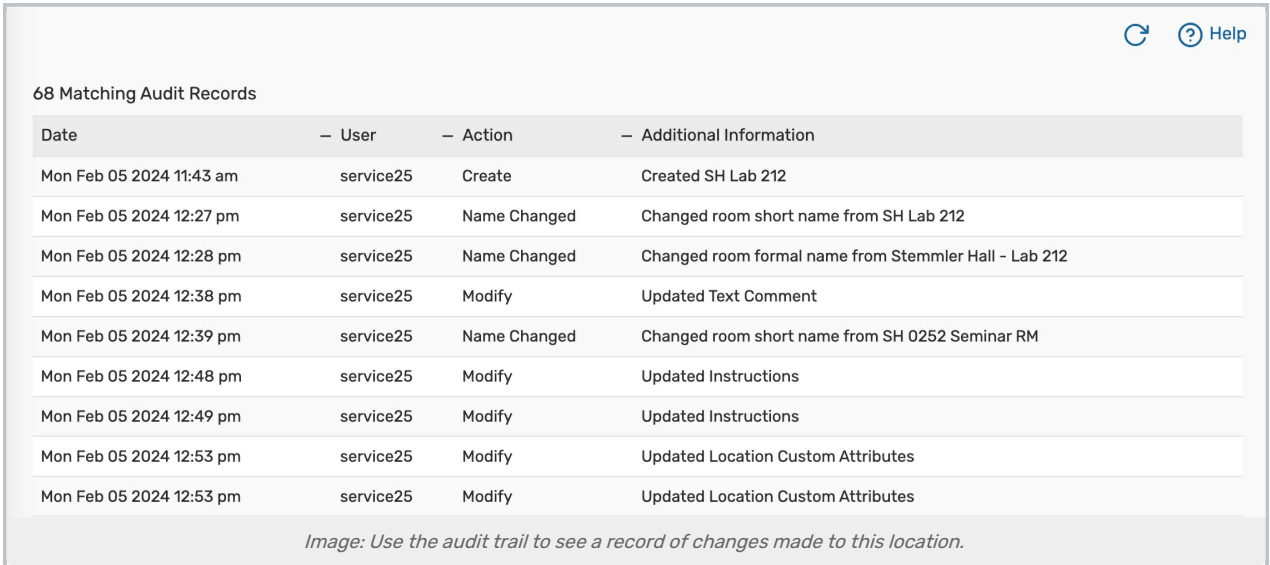

## More Actions Menu Options

Expand the More Actions menu to see additional actions available for the location you're viewing.

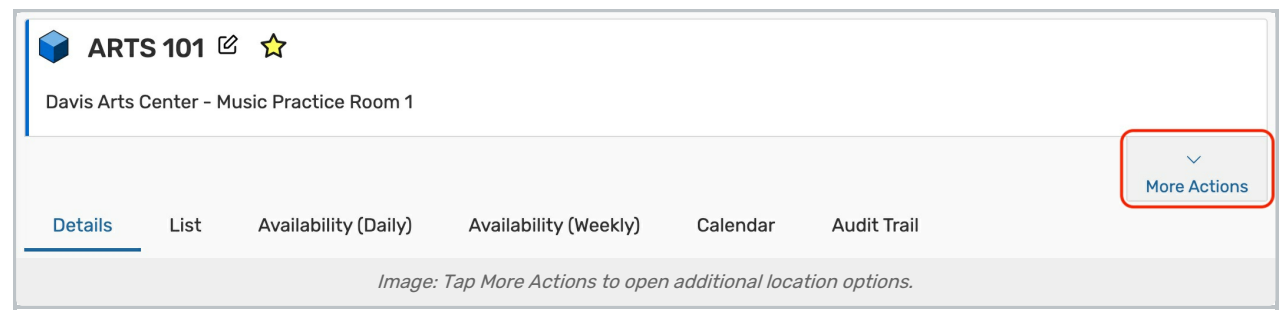

You can close the display using the Collapse link.

### Copy Location

Duplicate this location.

For more information, see [Copying](http://knowledge25.knowledgeowl.com/help/copying-a-25live-location) <sup>a</sup> 25Live Location.

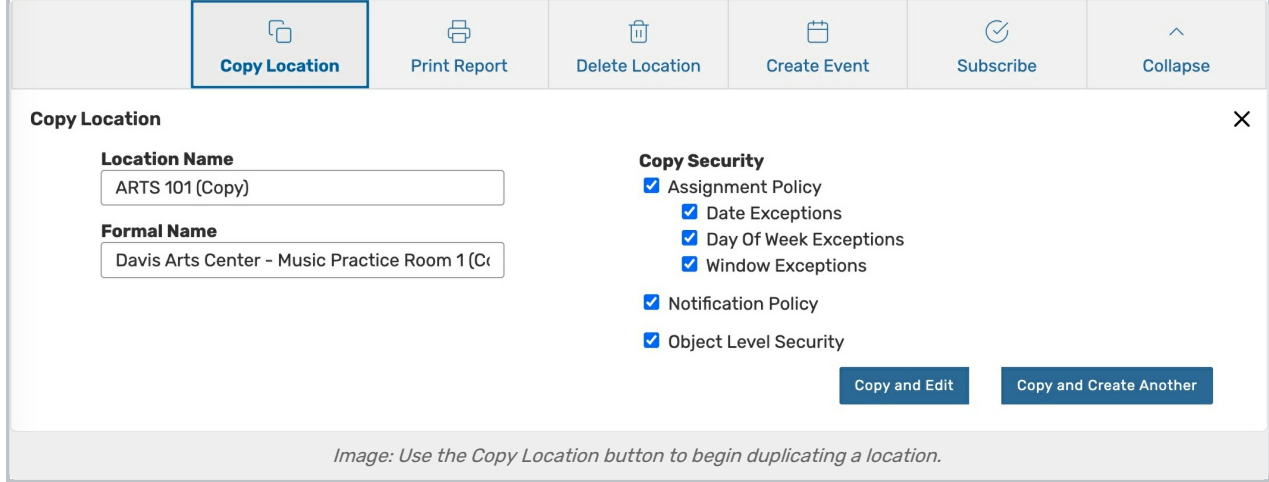

### Print Report

Generate a report or for this location.

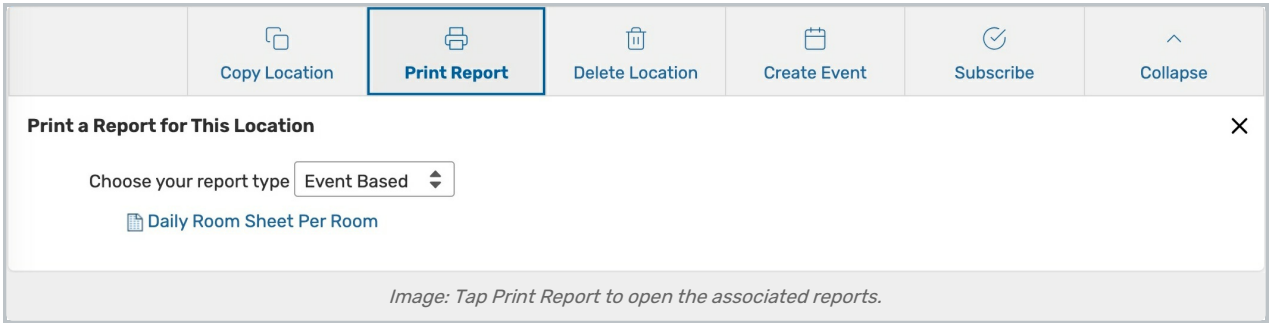

#### Delete Location

Permanently delete a location by toggling Delete Mode to On and confirming. Warning: This action cannot be undone.

This content is intended only for licenced CollegeNET Series25 customers. Unauthorized use is prohibited.

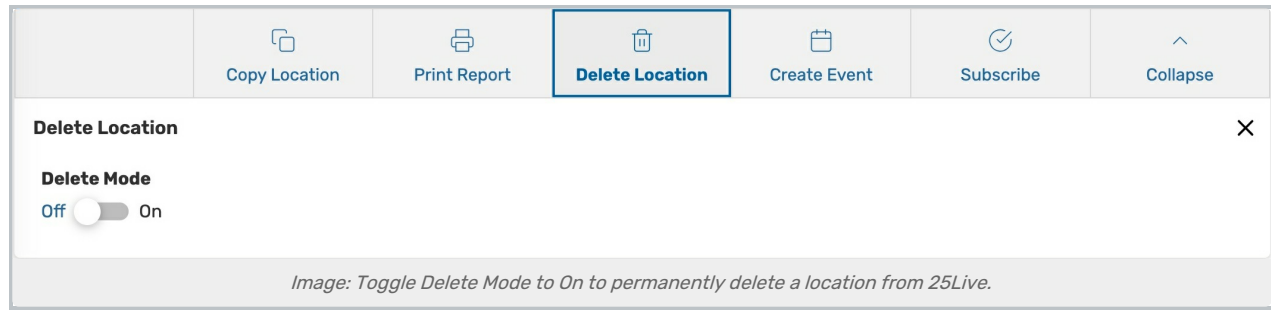

### Create Event

Opens a new event form with the location you are viewing already selected. If this location is an Express Scheduling location, the Express Scheduling for will be opened instead of a standard event form.

For more information, see, [Creating](http://knowledge25.knowledgeowl.com/help/creating-events-with-the-event-form) Events With the Event Form.

#### Subscribe

Subscribe to an event calendar feed for this location.

For more information, see [Subscribing](http://knowledge25.knowledgeowl.com/help/subscribing-to-an-event-feed) to an Event Feed.

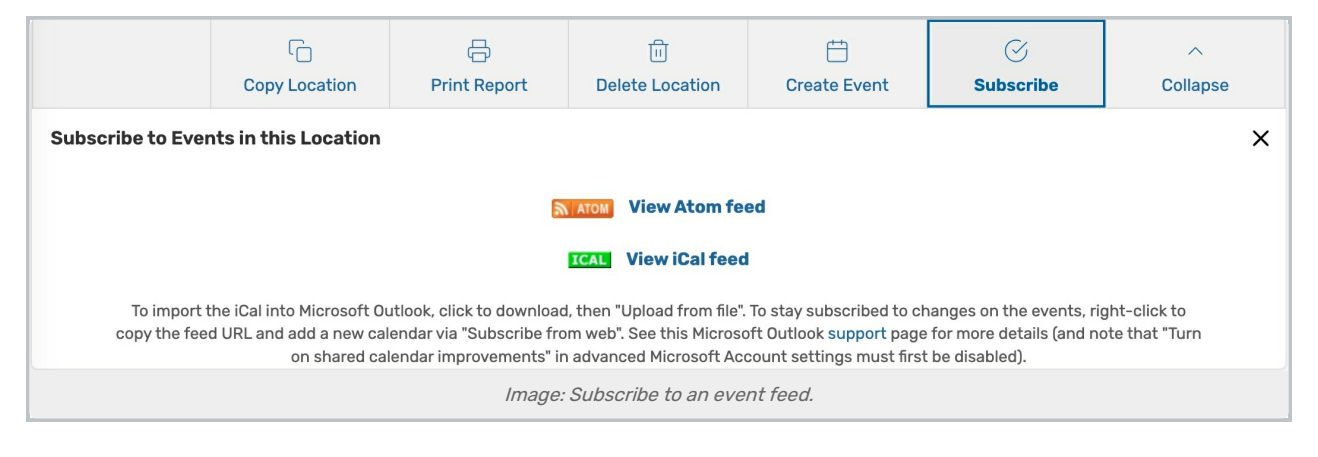